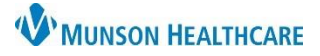

### Cerner PowerChart Ambulatory **EDUCATION**

**Summary:** A Diabetes Screening is recommended every three years for all patients 45 years and older who do not have a diagnosis of diabetes. This health maintenance recommendation will automatically display on the Ambulatory Workflow page every three years.

**Support:** Ambulatory Informatics at 231-392-0229

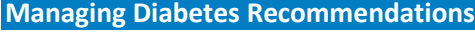

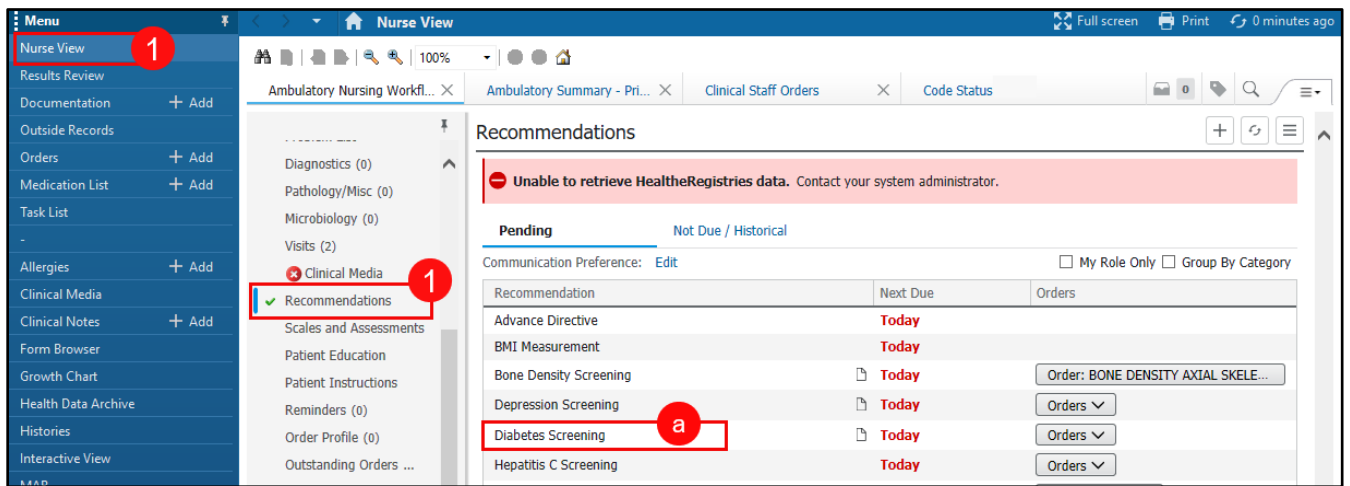

- 1. When a patient presents for an office visit, navigate to the Recommendations component of the Ambulatory Workflow page.
	- a. Check if the patient is due for a Diabetes Screening.
- 2. If the patient is due for a screening, ask the patient if they have been screened for diabetes in the last three years.
- 3. If the patient has not been screened for diabetes in the last three years, proceed with the recommended diabetes screening.

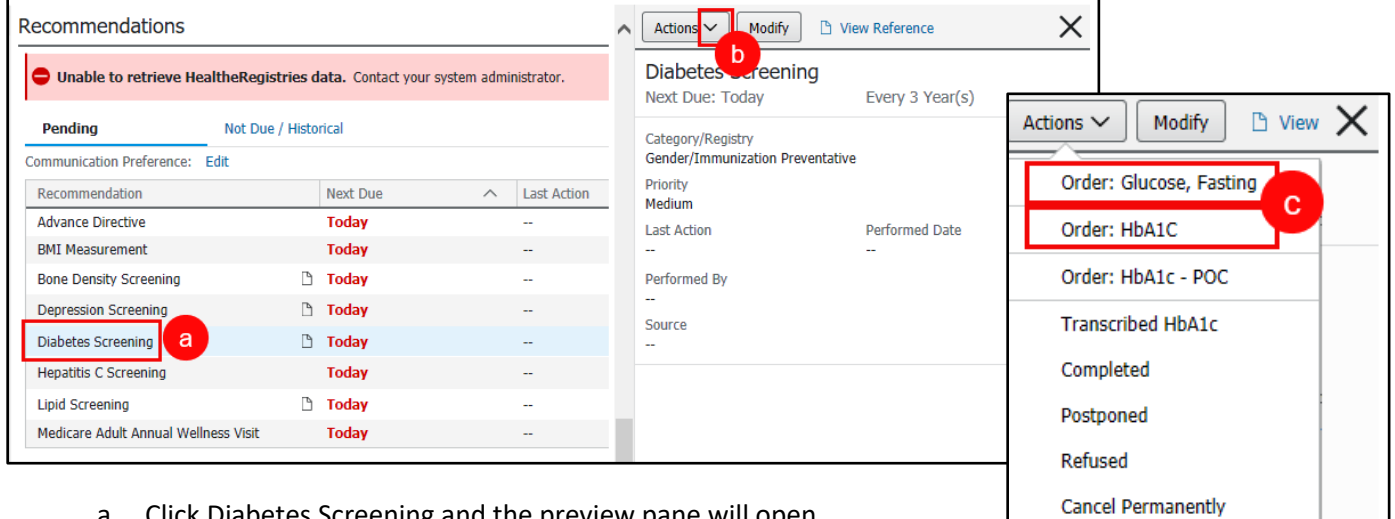

- a. Click Diabetes Screening and the preview pane will open.
- b. Click the arrow beside Actions.
- c. Select either a Glucose, Fasting or HbA1C Order.

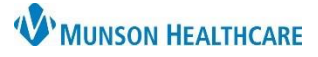

### Cerner PowerChart Ambulatory **EDUCATION**

- d. Complete Ordering Physician by selecting:
	- 1. Order.
	- 2. Correct Physician.
	- 3. Cosign Required.
	- 4. Okay.
- e. Click the Orders icon.

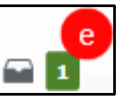

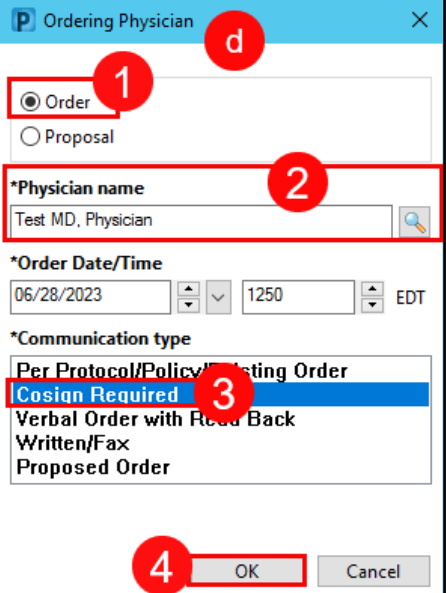

f. Select Modify Details.

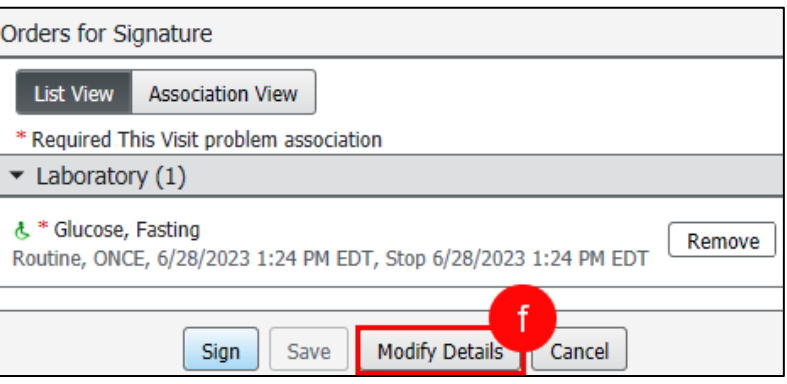

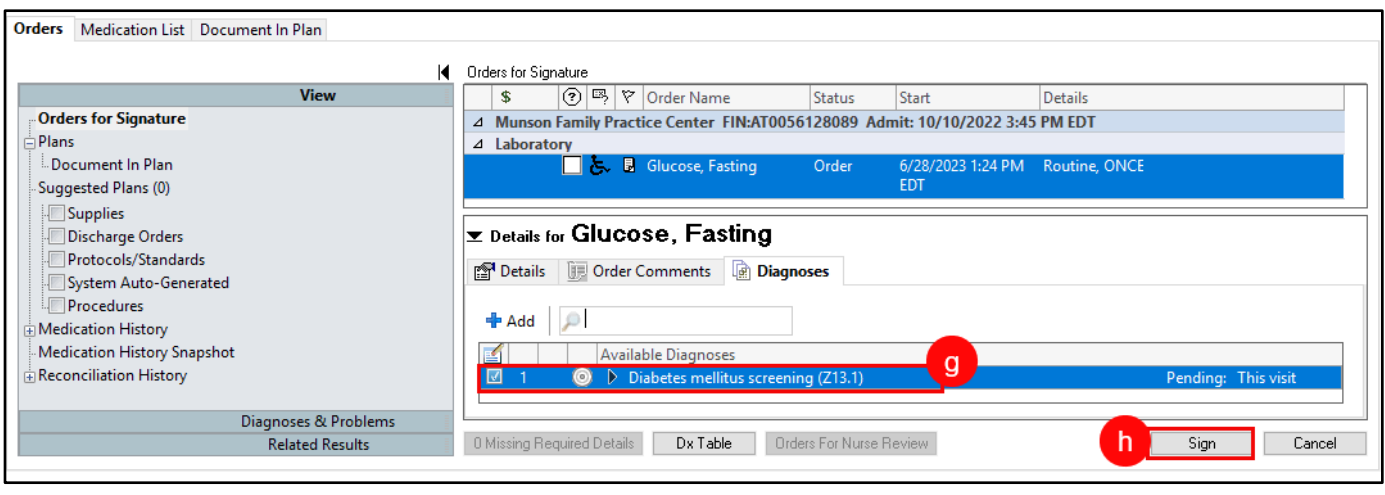

- g. Enter the following diagnosis Z13.1 Diabetes mellitus screening.
- h. Click Sign.

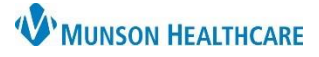

# **Diabetic Screening** for Clinical Staff

## Cerner PowerChart Ambulatory **EDUCATION**

#### **Document Diabetes Screening from Outside Records**

- 1. When a patient presents for an office visit, navigate to the Recommendations component of the Ambulatory Workflow page.
	- a. Choose the Diabetes Screening and the side window will open.
	- b. Click the Actions drop down.
	- c. Select Completed.
	- d. Enter the date of the procedure.
	- e. Remove your name from the Recorded for field by clicking X. Add the provider's name if known. Leave blank if unknown.
	- f. Enter a comment as needed.
	- g. Click Save.

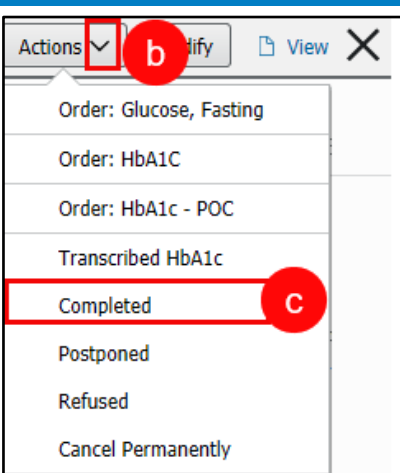

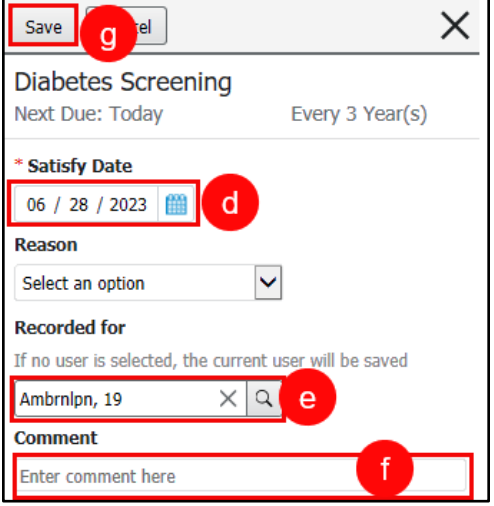